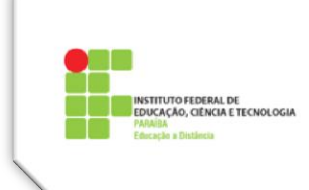

## **Tema 2 – Configurar a sala de aula de uma disciplina**

Por padrão no IFPB, ao ser criada uma disciplina no Moodle, é adicionado um conjunto predefinido de Blocos.

Blocos são ferramentas que podem ser colocadas nas colunas laterais ou no console (dock) de uma sala no Moodle. Através dos blocos, o professor pode disponibilizar informações complementares para uma melhor organização de sua disciplina e maior interação com o aluno.

Alguns blocos são implantados pelo administrador do Moodle e não há permissão para apagar ou ocultar. São os Blocos de **Navegação e Configurações**.

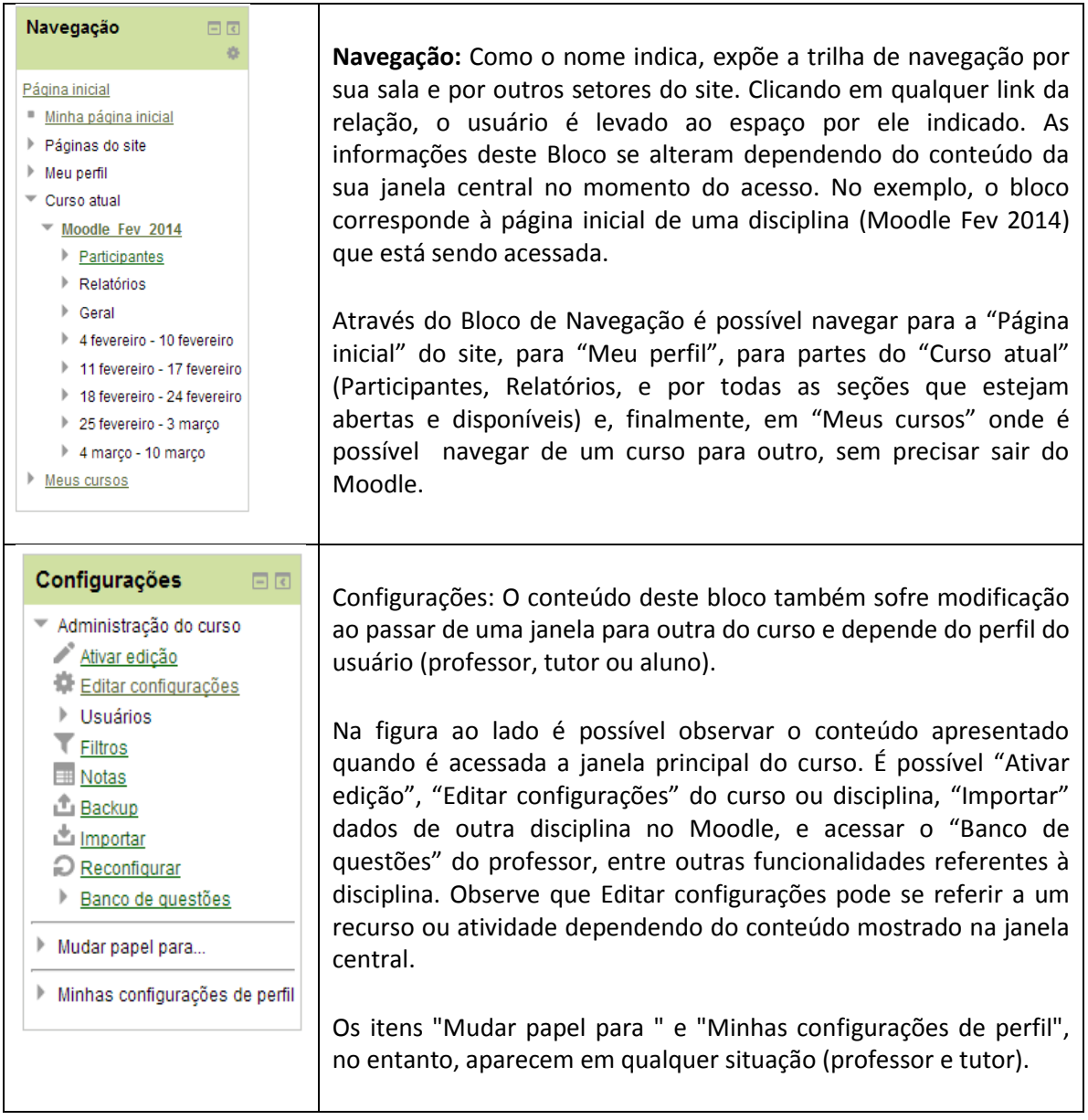

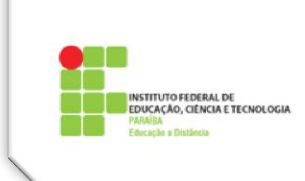

## **Blocos que podem ser adicionados pelo professor**

Diversos blocos estão disponíveis para o professor, para habilitar é necessário seguir os seguintes passos:

1. *Ativar Edição*. Clica no botão de ativação na parte superior direita da tela de sua sala

2. **Acrescentar um bloco.** Normalmente fica do lado direito, e geralmente é o ultimo bloco. Clique em "Adicionar"

> Acrescentar um bloco Adicionar...

Aparecerá a relação dos blocos que ainda não estão expostos nas laterais de sua sala. Ao clicar sobre o bloco a ser adicionado, o mesmo ficará exposto numa das colunas laterais da sala, e a partir daí, através dos *ícones* de edição disponíveis no bloco, o professor pode: esconder bloco, movê-lo para o *dock*, atualizar suas configurações, apagá-lo, ocultá-lo ou movê-lo para outra posição na mesma coluna ou para a outra coluna.

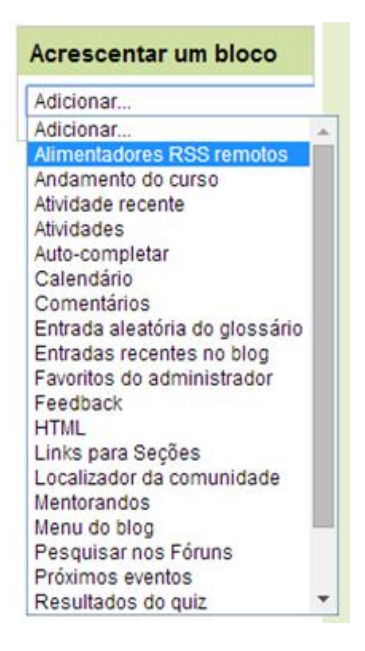

Por padrão, no IFPB, cada professor já recebe sua sala com os blocos indispensáveis. Se sentirem necessidade, de acordo com sua metodologia, podem acrescentar novos blocos, e aqueles blocos que não são necessários, podem ser excluídos da sala. O importante é usar os blocos com moderação, deixando aqueles que realmente cumprem função pedagógica para o bom funcionamento da sua disciplina, visando também a questão da clareza da sala, para que fique com a aparência "*clean*" e funcione adequadamente.

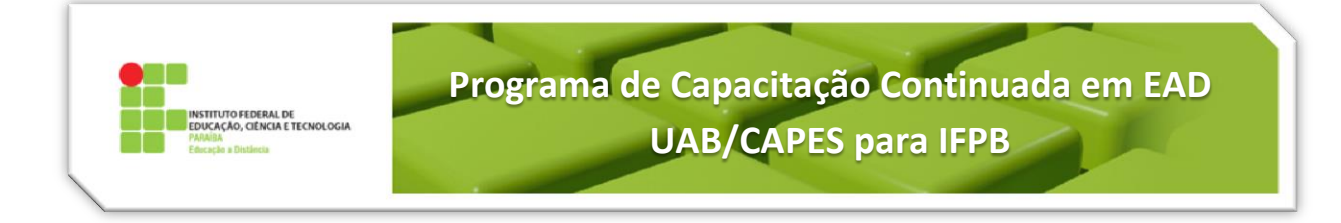

## **Vídeo sugerido sobre como Inserir Blocos na Sala Moodle**

[https://www.youtube.com/watch?v=l3\\_t-ucWW9s](https://www.youtube.com/watch?v=l3_t-ucWW9s)